## **Creating a league**

A league allows you to set up your own mini competition and compete against your colleagues. First you need to create a league and then you can invite others to play in your league.

Once your league is created and players have joined your league – all players will be displayed together in a rankings table – where you will be able to see each person's name and their portfolio value. (Only those in your league will be able to view this information.)

**SHAREMARKET**<br>**CHALLENGE** 

2018

Your league will also have its own average portfolio value and be ranked alongside other leagues in the Challenge. The top 50 leagues will be shown on the 'League Ranking' page.

## **Setting up a league**

1) Under the Play menu scroll down and select Leagues.

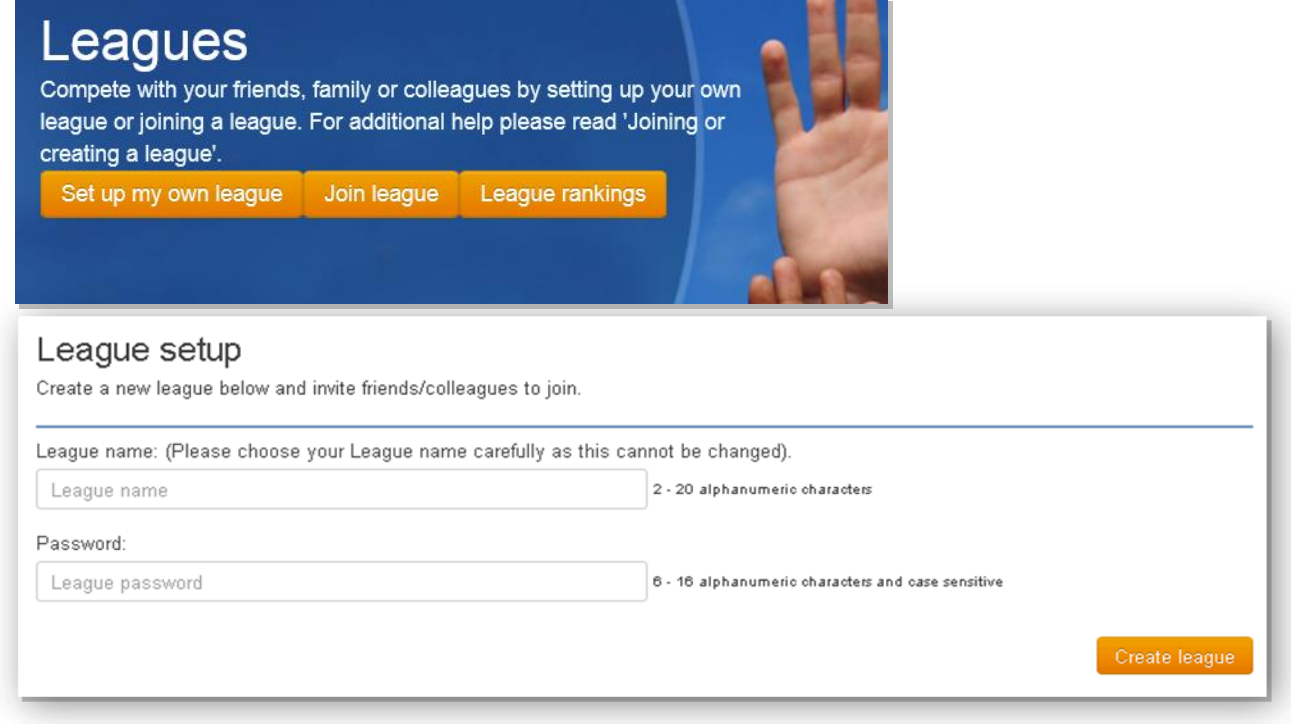

- 2) On the Leagues page, click on the 'Set up my own league' button.
- 3) Choose a League name and password.
- 4) Click on Create league.

## **Inviting your colleagues to join your league**

The Challenge will auto generate a unique league ID number and provide you with an invitation that you can copy and paste into an email and then send to those you want to invite to your league.

**Copying the invitation -** You can simply select all of the text manually, and paste it into your email. Alternatively you can click on the copy instructions button.

# League invite

It's simple to invite friends to your newly created league. Simply give them the League ID and the password and they will be able to join instantly. In fact, simply copy the text in the textbox below and paste it into your email program to send them the 5 easy steps.

**Copy instructions** 

You will get a popup window – click OK on the popup and this will select all of the text for you. After this right click and copy. Once this is done you can paste the text into your email and send.

## **League administration**

When you have set up a league you become the organiser for that league. You have the option to:

- Change the password use the **Edit** button
- Delete the league use the **Edit** button
- Invite other people use the **Invite** button
- Remove league members use the **Remove** button next to their name.

#### **League message board**

The league message board is a great way to communicate with those in your league and share what you are learning. Everyone can post messages on the message board - messages are only seen by members of the league.

#### **Please note**

There must be a minimum of 3 people in a league to be eligible for the league prize All leagues must have been created and participants joined by 12 May to be eligible for the league prize.